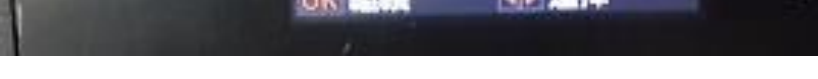

步驟 3、按「 」鍵,選擇「維護」功能,按「OK」鍵。

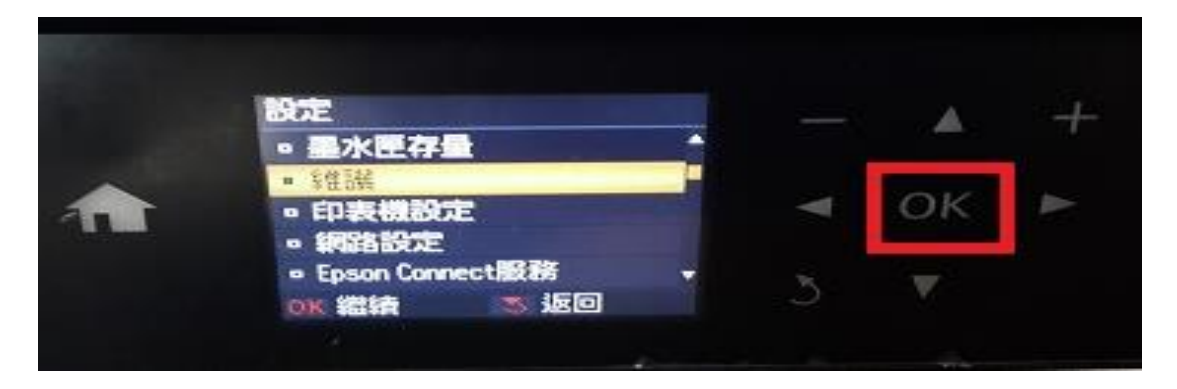

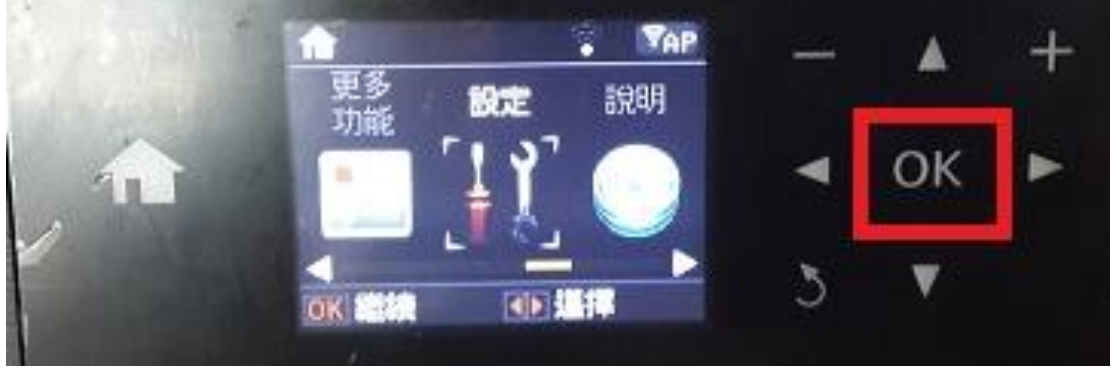

步驟 2、選擇「設定」功能,按「OK」鍵。

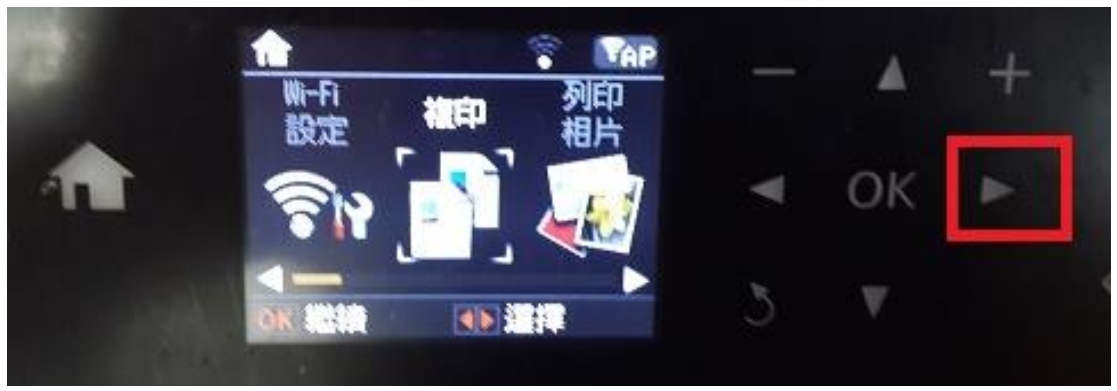

步驟 1、開啟印表機電源後, 按「▶」鍵。

## ※當噴嘴檢查正常時,但列印線條有不直的狀況下,可做直線性校正功能試著改善。

TO:EPSON 愛用者 FROM:EPSON 客服中心 主題敘述:相片複合機 Epson Expression Home XP-422 如何透過面板做直線性校正功能。

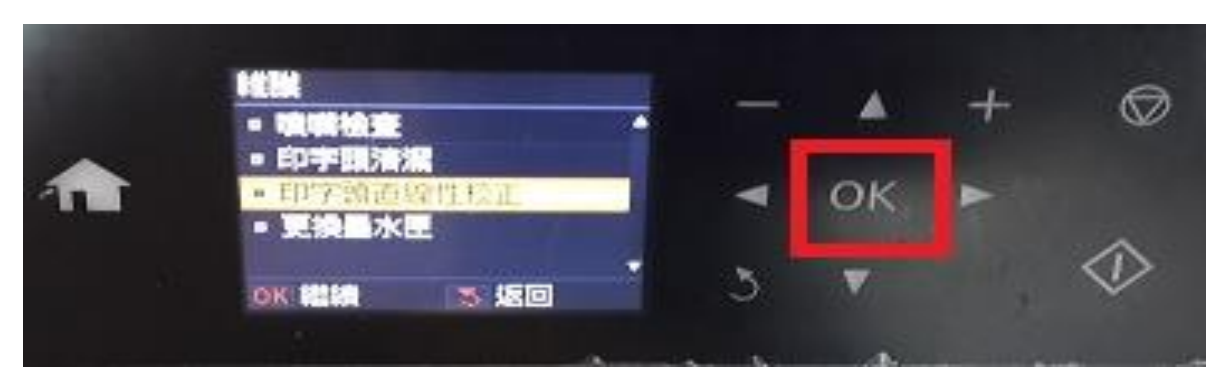

步驟 5、出現畫面(1)時,請將 A4 普通紙放入印表機中,按「 $\bigcirc \bigcirc$ 」鍵,印表機會印出 直線性校正表單的畫面(2)。

## 畫面(1)

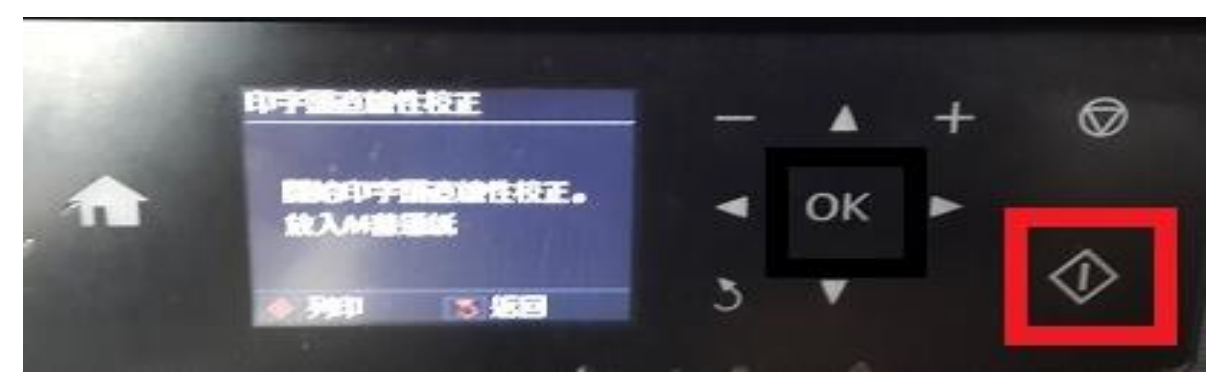

步驟 4、按「▼」鍵,選擇「印字頭直線性校正」功能,按「OK」鍵。

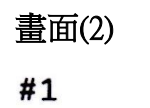

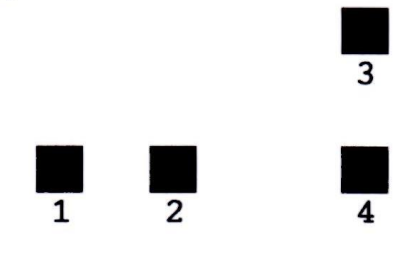

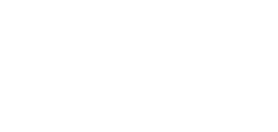

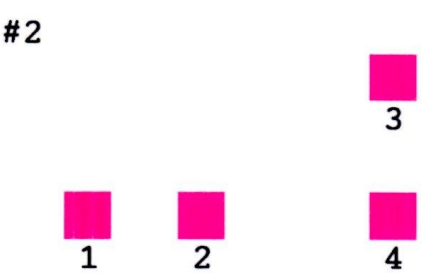

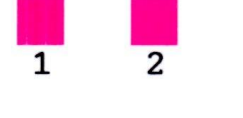

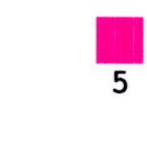

 $\overline{\phantom{0}}$ 

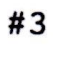

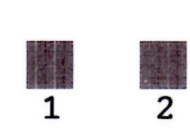

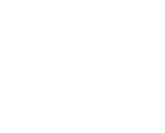

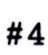

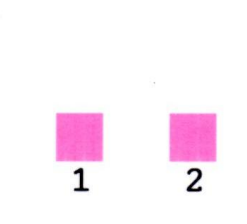

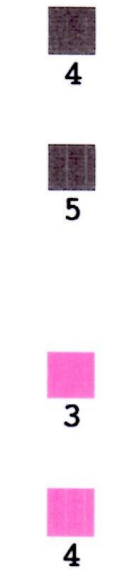

 $\frac{1}{3}$ 

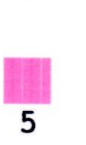

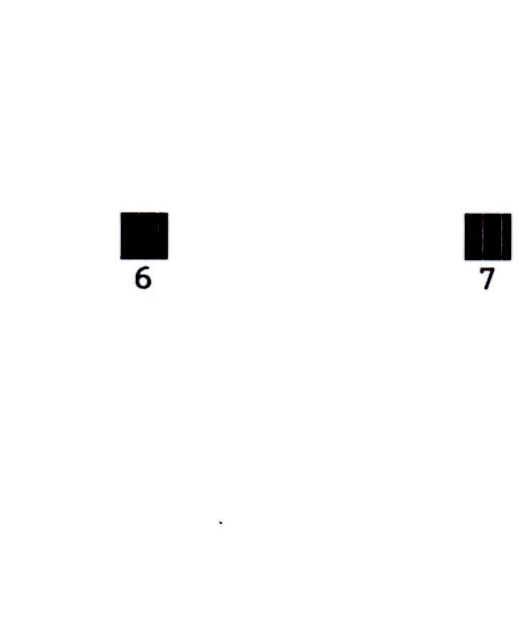

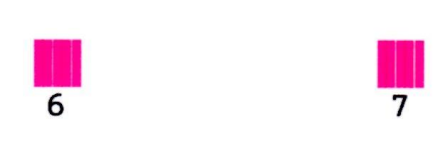

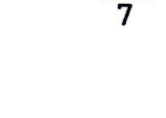

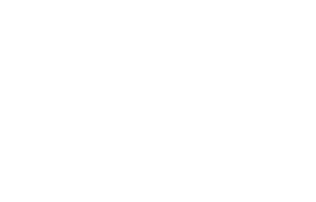

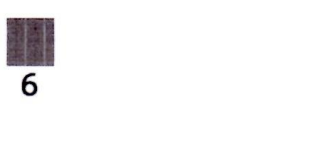

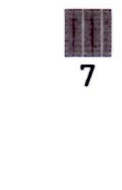

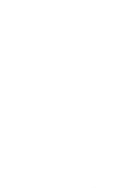

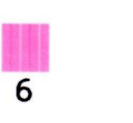

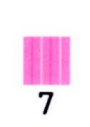

步驟 6、由印出來的直線性校正表中確認 #1、#2、#3、#4 裡條紋最少的方塊編號, 例如:#1 的編號 4 沒有白色條紋,按「▲」或「▼」鍵,選擇「4」, 按「OK」鍵, 重 覆上述方式設定#2、#3、#4,直到顯示完成印字頭直線性校正的畫面,按「OK」鍵。

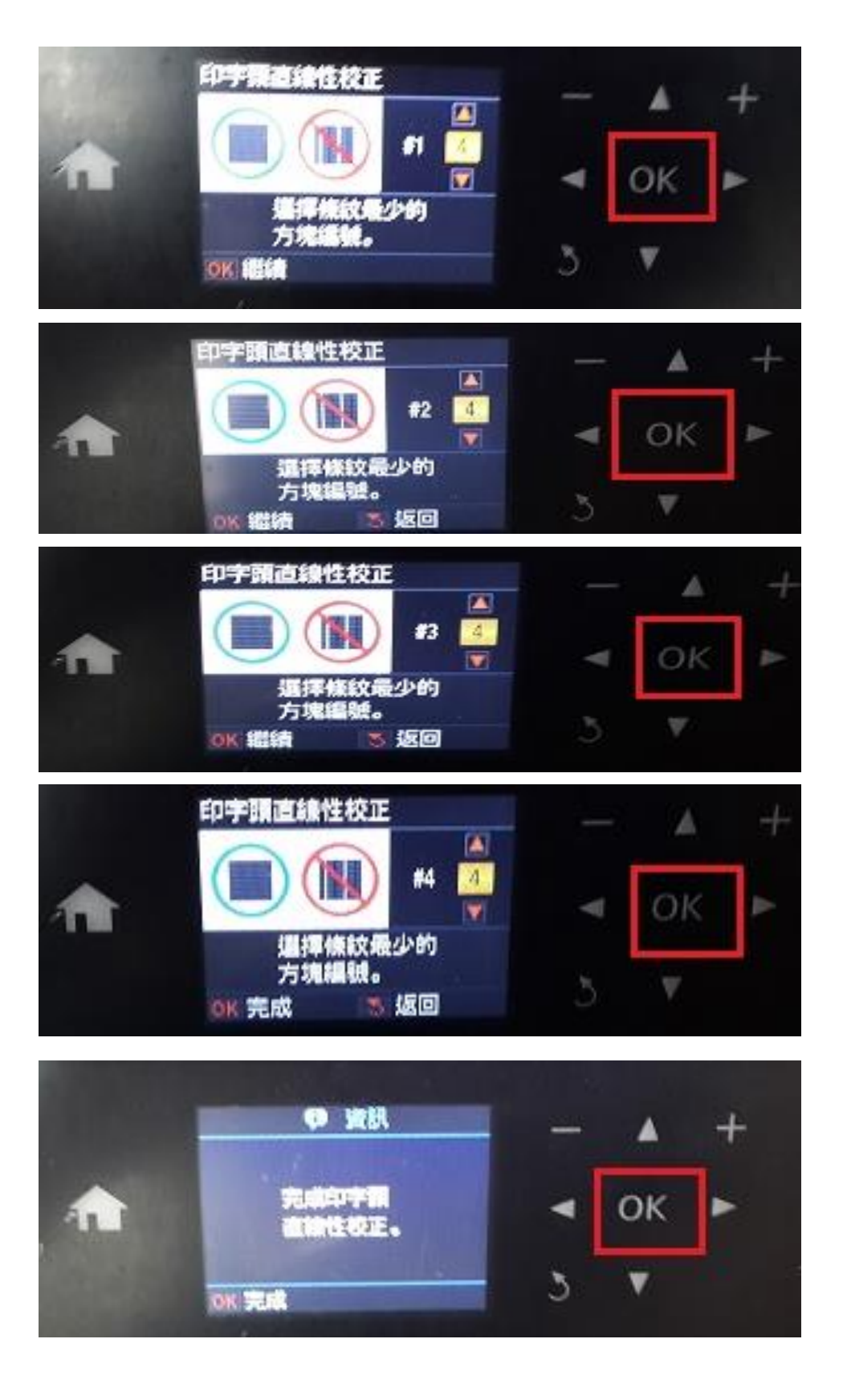